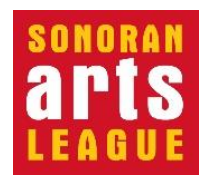

# **Volunteering at the League Instructions for PC and Mac**

The Sonoran Arts League provides many opportunities to get involved by volunteering in support of League-sponsored events and activities. Volunteering is a great way to engage with other members in support of the League and the community. Some events, such as the Hidden in the Hills Artist Studio Tour, require a certain number of volunteer hours. The Volunteer portal allows you to sign up, track your commitments, and review your volunteer history and hours.

**You DO NOT need to be a member to volunteer** with the Sonoran Arts League, but **YOU MUST BE A MEMBER TO HAVE YOUR HOURS LOGGED** so they can be counted toward League events that have volunteering requirements and to allow for volunteer acknowledgement by the League.

**If you are NOT a member of the Sonoran Arts League**, go to the Membership page of our website [\(https://sonoranartsleague.org/membership/\)](https://sonoranartsleague.org/membership/) and scroll down to **JOIN** or contact our office at 480-575-6624 for assistance.

#### **NOTES:**

- The screen shots on the following pages are from a PC running Chrome on Windows 11. If you are using a Mac or a different PC browser, the top of your screen may differ slightly, but the directions and steps are the same.
- **Computer and technical help** are available at the **Desert Foothills Library**  every **Wednesday at 2 pm.**

### **Setting Up Your Volunteer Password**

Processing new League memberships can take up to two weeks. Once your membership information has been entered into the League's Volunteer portal—the place where you sign up to volunteer and have your hours logged—you will receive an **introductory email** with a link to the portal's Login page (step 4). You'll enter a temporary password, which you'll then be prompted to change. **We recommend using your League membership password as your volunteer password.**

#### **How to Get to the Volunteer Portal**

Here's how to get to the Volunteer portal any time, once you are set up.

- 1. Open your browser (Chrome and Safari work best), type [www.sonoranartsleague.org](http://www.sonoranartsleague.org/) into the URL bar at the top and press the **Enter** key to display the Sonoran Arts League's Home page, shown below.
- 2. Hover your mouse over **Get Involved** in the top menu bar to display the menu choices and click **Volunteer**.

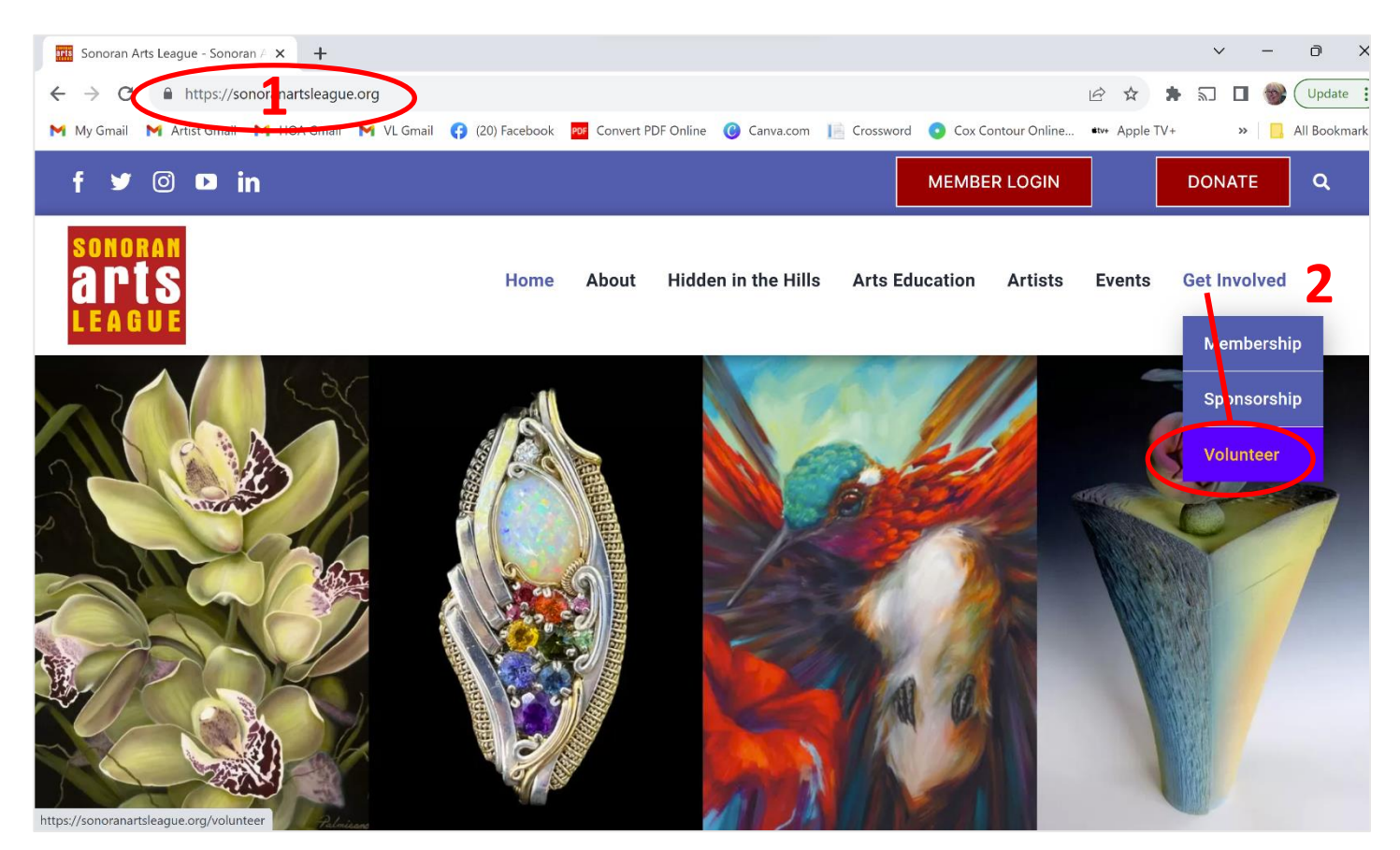

3. On the Volunteer page scroll down past the image banner and click the **Sign Up To Volunteer Here** button.

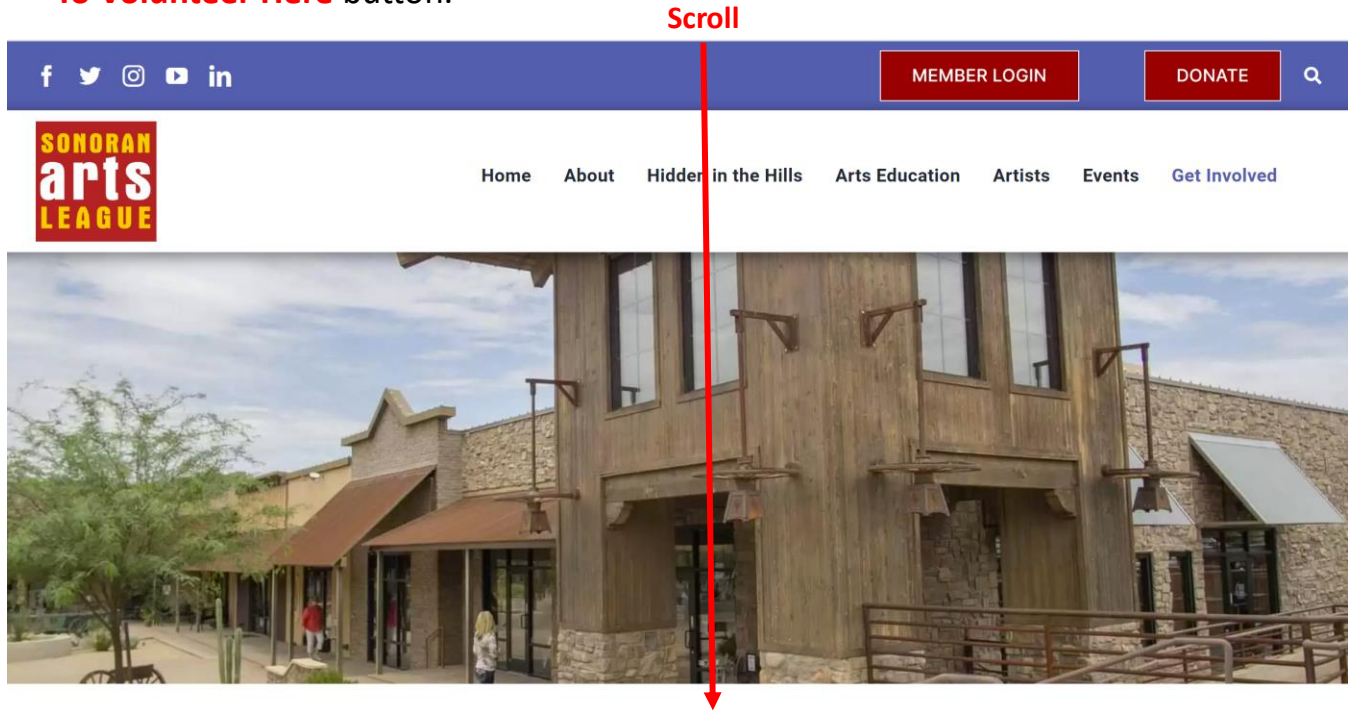

# **Volunteers Welcome!**

#### **Volunteer System Sonoran Arts League Members:**

Click the button to access the volunteer system, to sign-up to volunteer, check your hours, and your volunteer history.

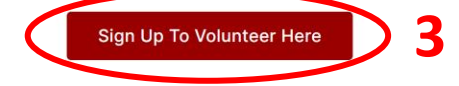

- 4. Log in to the Volunteer portal with your **member email address** and **volunteer password**. (If desired, click the Remember me checkbox.)
- 5. Click the **Sign In** button.

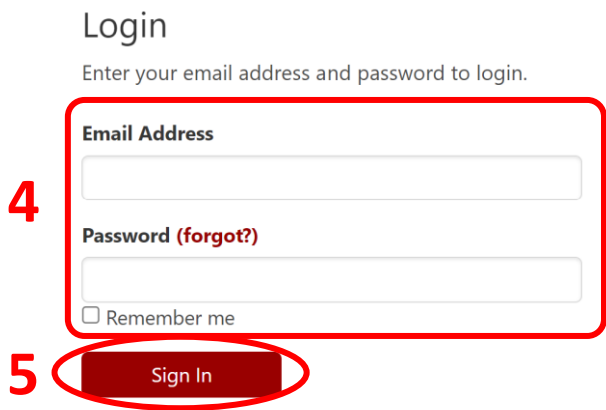

# **Browsing for Volunteer Opportunities (Calendar View)**

*NOTE: Once logged in, you are in the "Volunteers" portal. Its URL, shown at the top of your browser, begins with https://sonoranartsleague.knack.com/sal-volunteers/...*

You can browse for opportunities in a calendar view (shown below) or search for them in a table list view (described in the next section, starting with step 11).

- 6. When you log in, the Volunteer portal's Events Calendar appears with the **Events** tab displayed, where you can browse for events that might need volunteers.
- 7. To view a different month, use the left/right arrows **< >**. Or click **today** to go to an event that's happening today.
- 8. You can switch the calendar view between **month** (shown), **week**, and **day**.
- 9. Click an event to learn more and decide whether to volunteer.

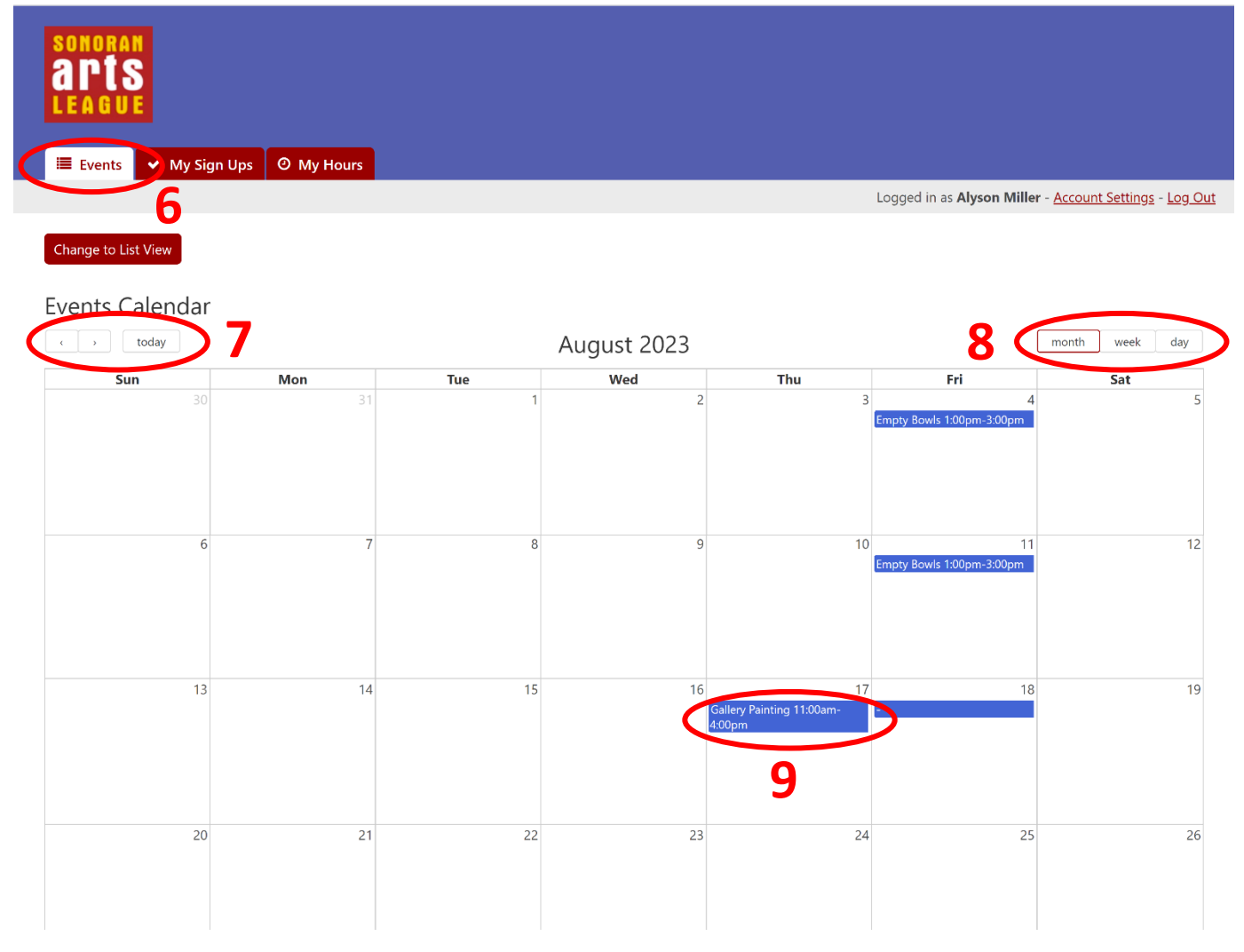

10. To volunteer for an event that you selected, click **View Details and Jobs** on the event's description pane. (Skip ahead to step 17 for the Event Details and Jobs page, where you can sign up.)

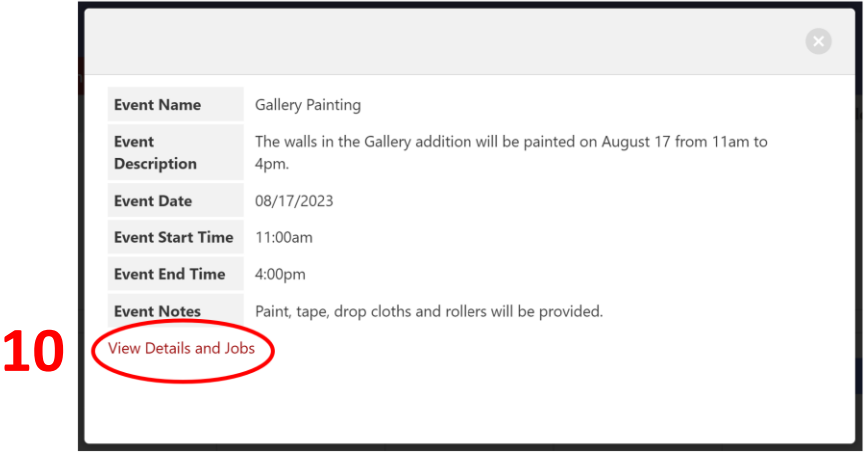

## **Searching for Volunteer Opportunities (List View)**

If you'd rather search for a specific event, event type, or date range, or want to explore opportunities in a table format, the Volunteer portal lets you switch.

11. At the top of the Events Calendar, click the **Change to List View** button to see events and their details (including which events need volunteers) listed in a searchable/sortable table.

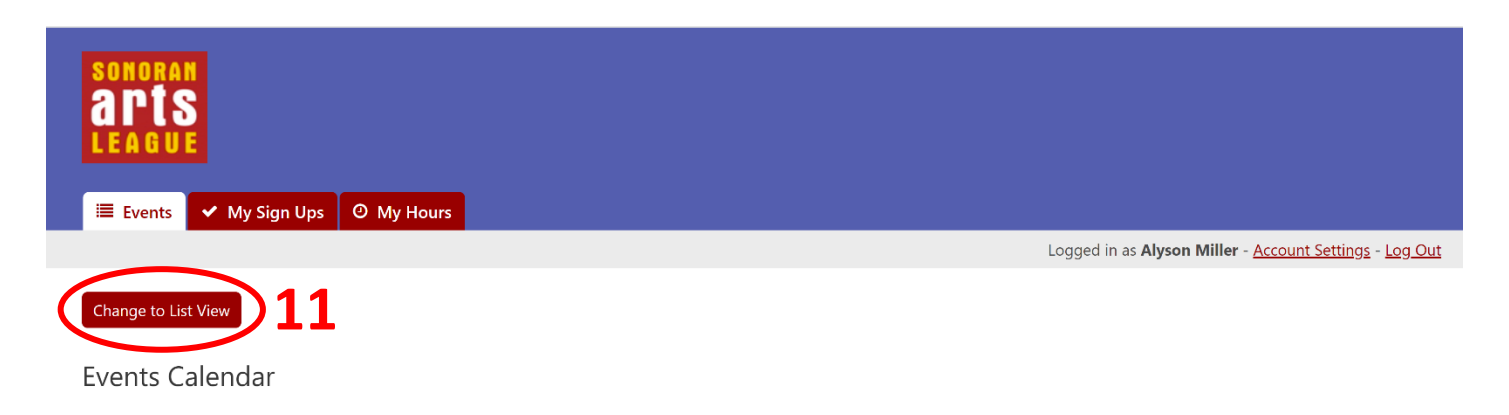

When you change to List View, the Events tab displays the Events table.

- 12. To focus your search, type in keywords such as "Empty Bowls" and click **Search** (results shown below). Click **reset** if you need to try again.
- 13. To narrow your search results, click **Add filters**, select a date or other filter such as "Volunteers Still Needed" (shown below) in the Add Filters panel and click the **Submit** button.
- 14. To change the way the table data is sorted, click a **column header**.
- 15. To view the jobs for a specific event and sign up to volunteer, click **See Jobs / Sign Up** to go to the **Events Details and Jobs** page (step 17, on the next page).

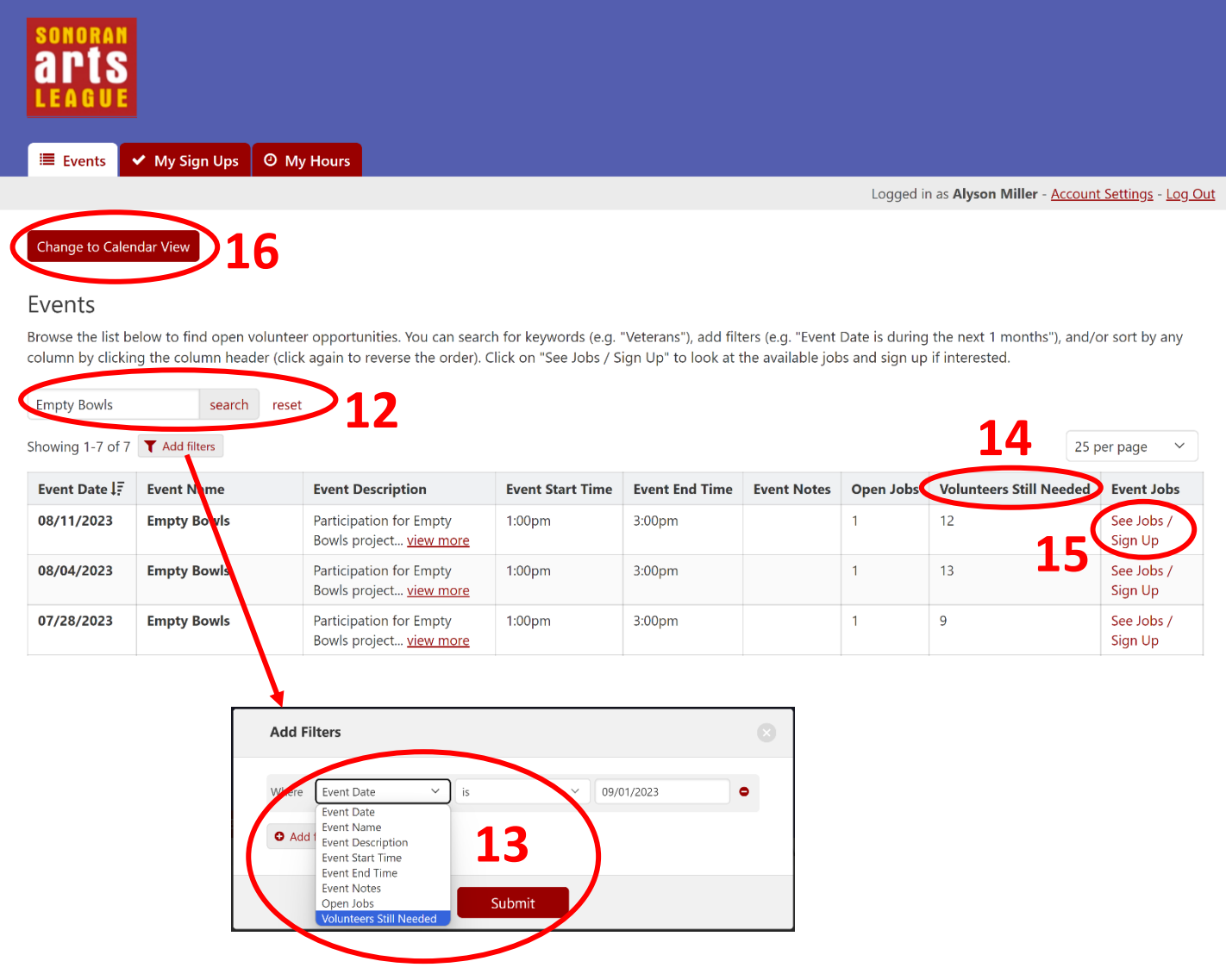

16. If you want to switch back to calendar view, click the **Change to List View** button.

### 17. On the Event Details and Jobs page (shown here for the Gallery painting event), decide which job you'd like to do and click **Sign up for this job**.

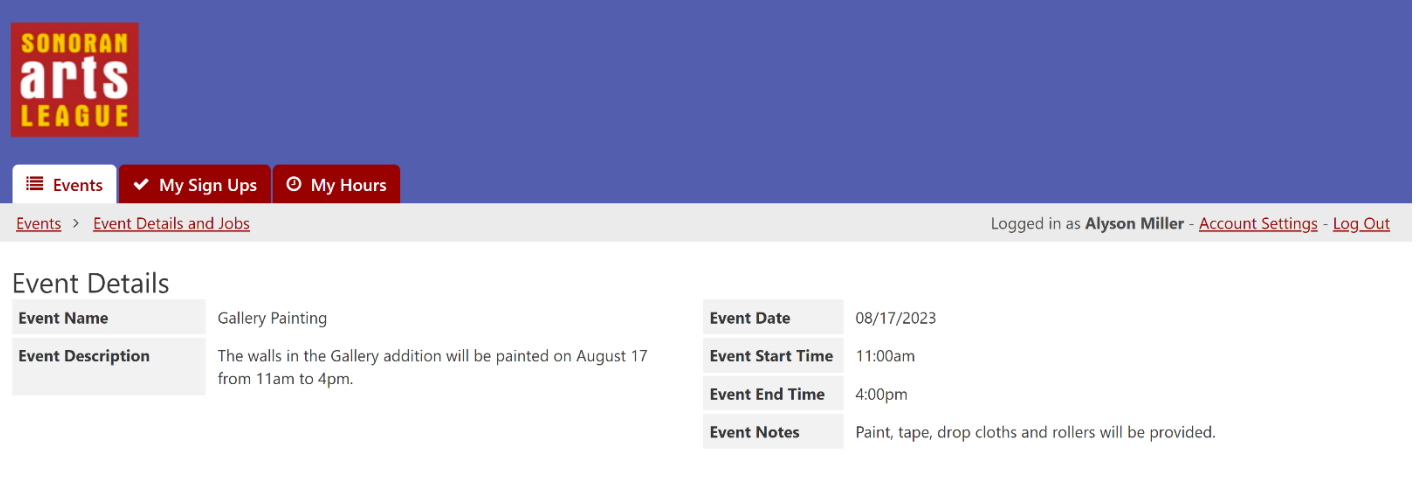

#### Event Jobs

This table shows a list of all jobs for this event. Click "Sign up for this job" for any open job to volunteer for that job.

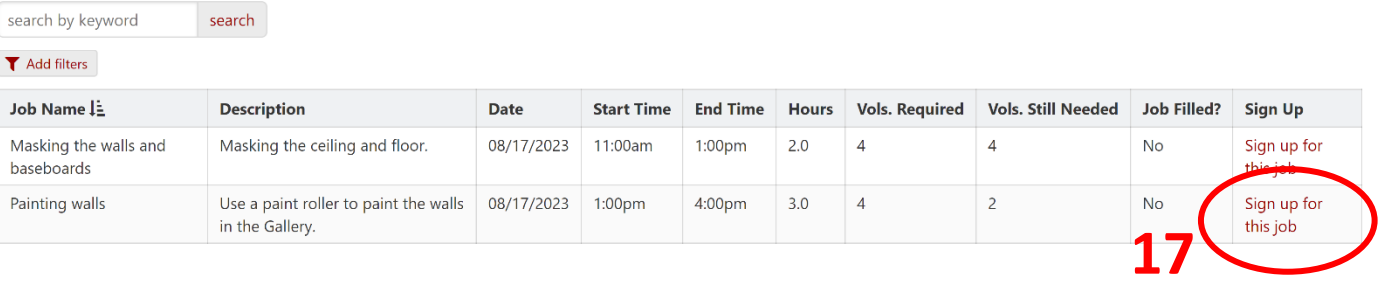

#### 18. Type in any comments you may have and click **Submit**.

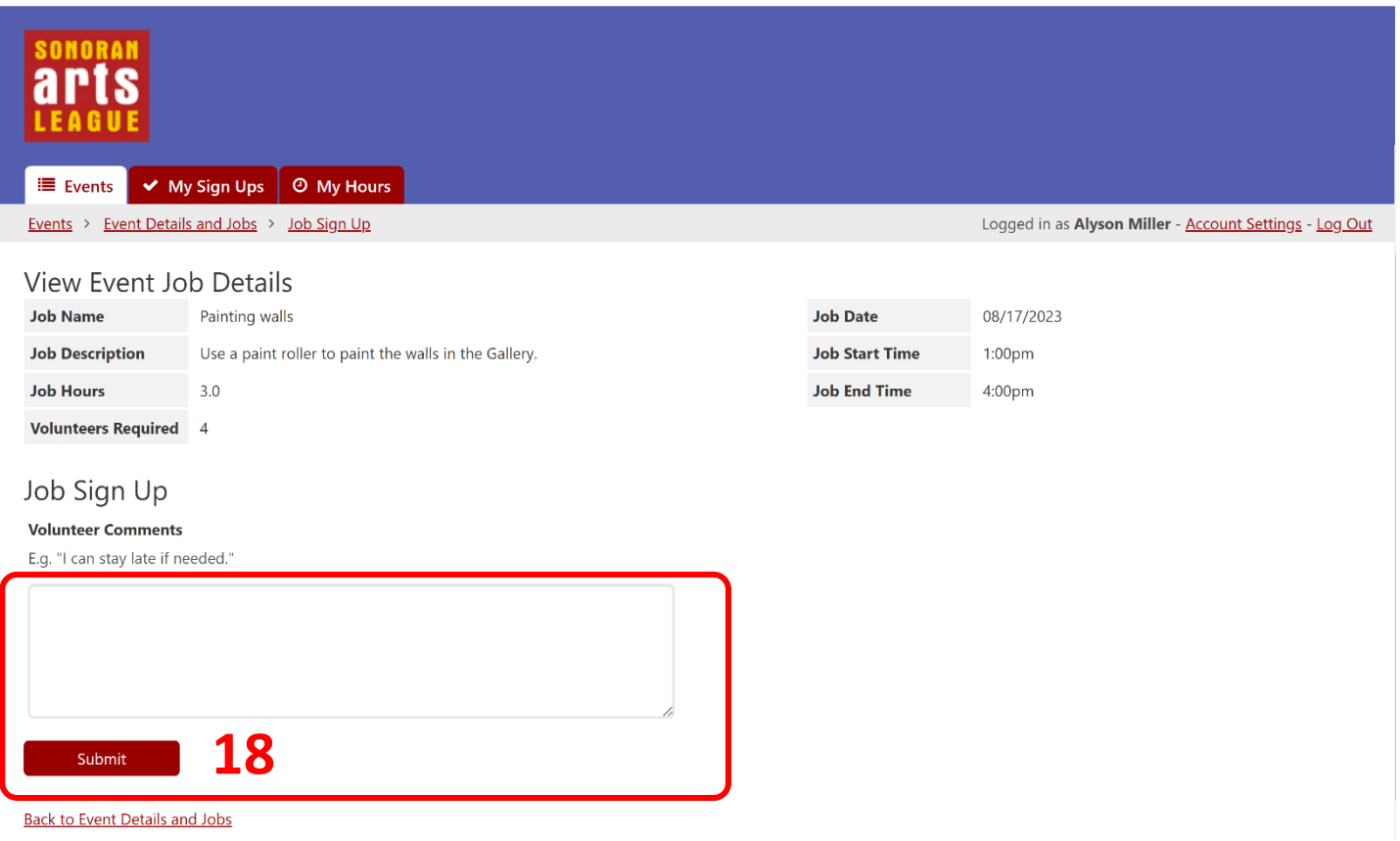

#### **You are signed up!**

Be sure to show up for the event at the date and time indicated.

### **Reviewing Your Sign-Ups**

Look for your volunteer commitments on the My Sign Ups tab.

- 19. To view the event(s) you've volunteered for, select the **My Sign Ups** tab.
- 20. You may use the **search** box or **Add filters** button to focus or narrow the list.

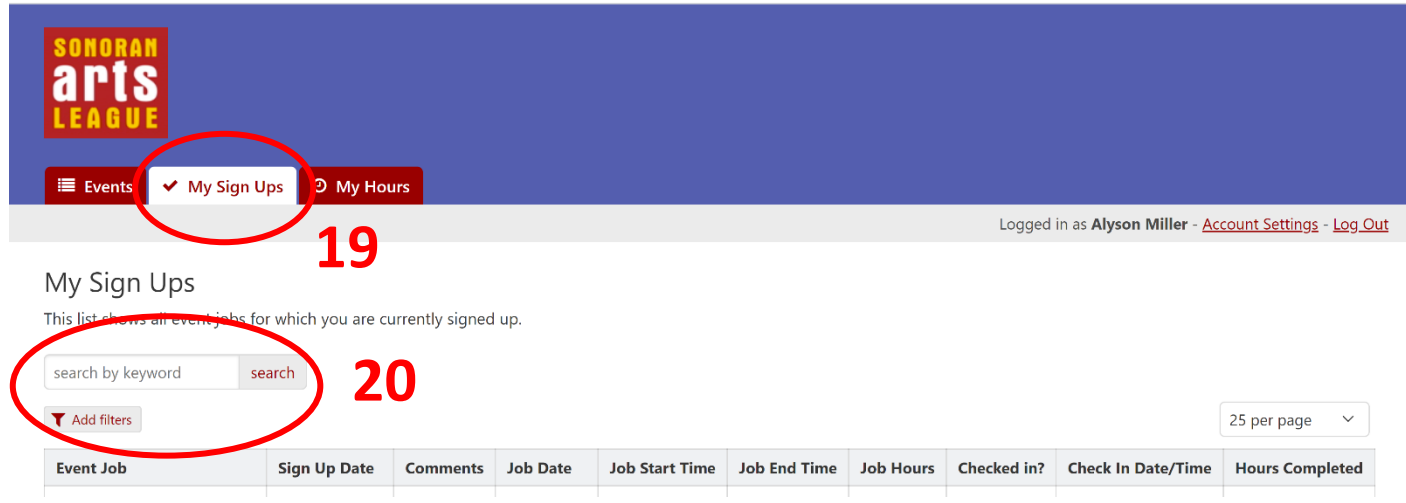

To see view your volunteering history, including hours logged and hours needed, use the My Hours tab (described on the next page).

#### **Reviewing Your Hours**

Wonder how many volunteer hours you've logged? Check on the My Hours tab.

- 21. To review your accrued volunteer hours for this year, or for all the years collected in this portal, select the **My Hours** tab.
- 22. If this tab lists any hours owed for past events that require volunteer time (as shown below), make sure to sign up for a new volunteer opportunity.

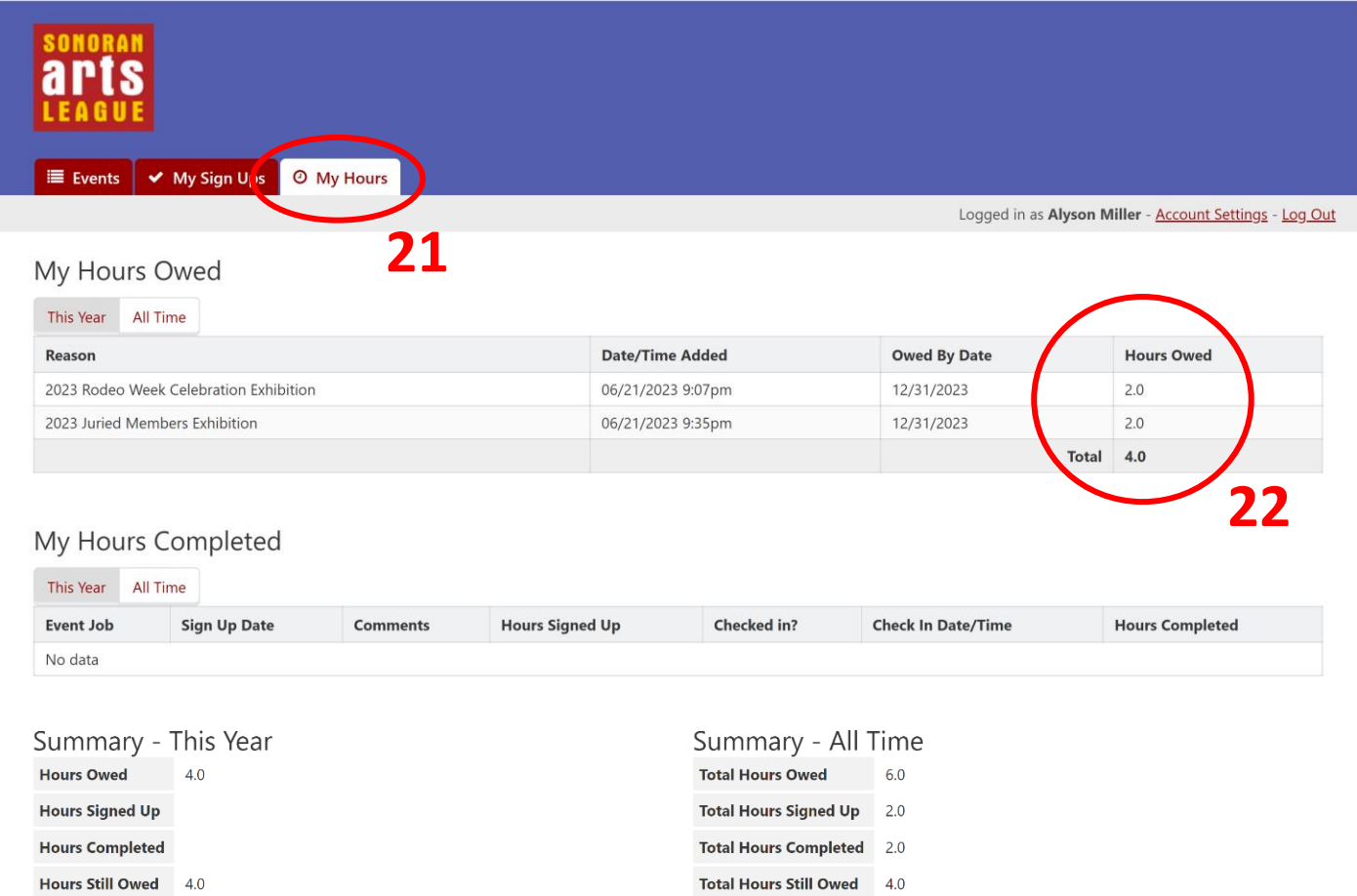

#### **THANKS SO MUCH FOR VOLUNTEERING YOUR TIME AND EXPERTISE IN SUPPORT OF THE SONORAN ARTS LEAGUE AND THE COMMUNITY.** We appreciate you!

If you have questions about volunteering or logging your hours, please contact the Sonoran Arts League office:

[info@SonoranArtsLeague.org](mailto:info@SonoranArtsLeague.org) 480-575-6624